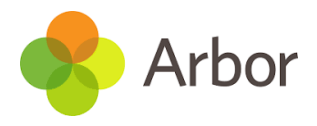

# **Payment accounts and topping up the meal account on the Arbor App**

You can manage accounts for any area of Arbor your school has set up to receive payments for. Here you can also make payments and top up accounts.

**Please note that once you have topped up, you will need to contact your school if you would like to move money to a different account or would like a refund.**

### **Via the Arbor App**

On the Arbor dashboard page (click on this icon  $\left|\mathcal{O}\right|$ ), you can see your children's accounts.

Click on the 'Meals' account to see more information, or top up.

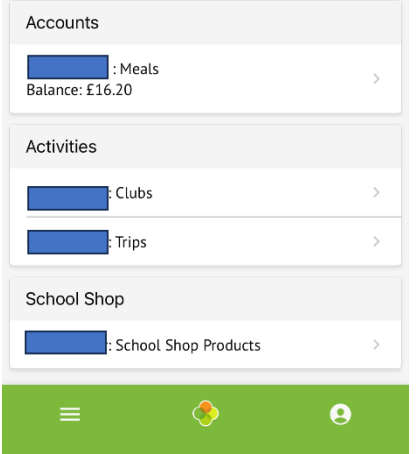

Click the green button to top up the account by inputting your card details.

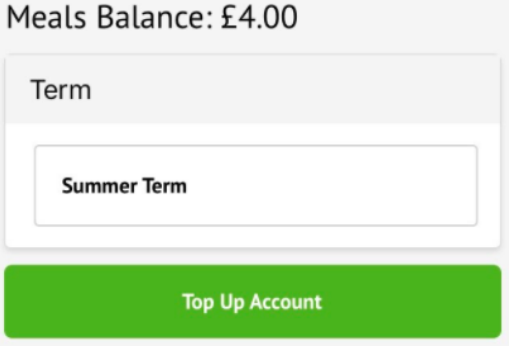

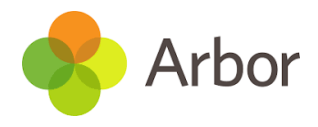

Input the amount to top up, then click to pay.

# Payment amount £ 10.00 Narrative Dinner money Pay Now

Next, you'll be able to input your card details.

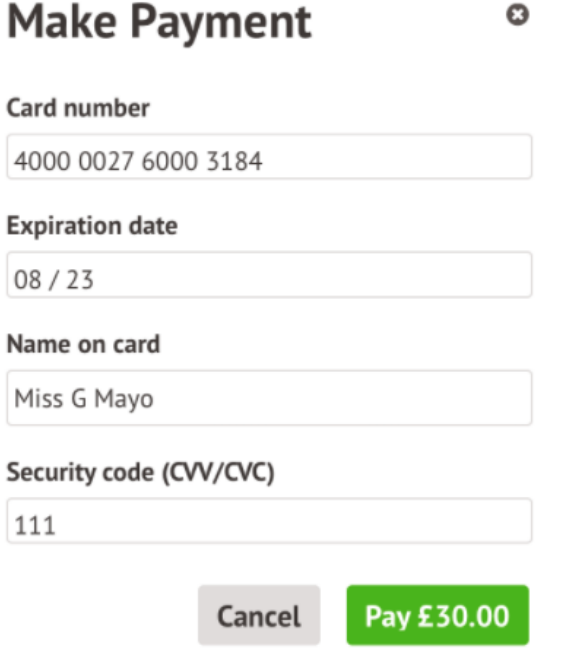

You may have to then authenticate your identity for the payment to go through. This is a requirement of the recently introduced <u>Strong Customer Authentication (SCA)</u> [regulations.](https://support.arbor-education.com/hc/en-us/articles/360033832793-Updates-to-Card-Payment-Authentication)

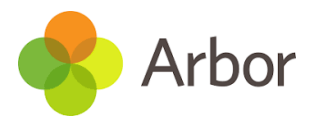

If authentication is needed for the payment, you will be prompted to authenticate the payment using the method of authentication your bank supports. This could be:

- an SMS code
- your mobile banking app
- another method

For example, here's what it may look like if you're using Monzo (we are not affiliated with Monzo, this is purely an example).

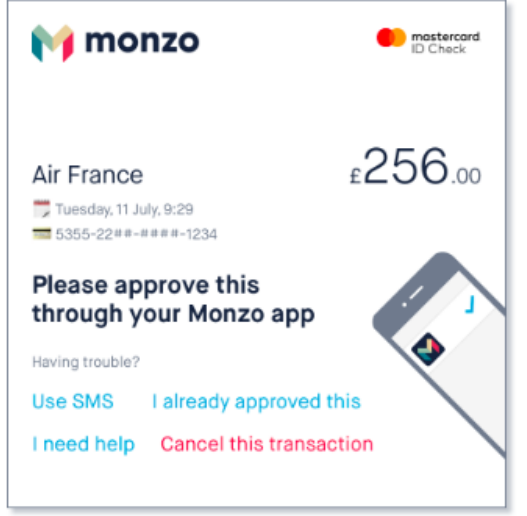

Once we've been able to confirm your identity, the payment will be completed and your card will be charged. You'll see confirmation that the transaction has been successful.

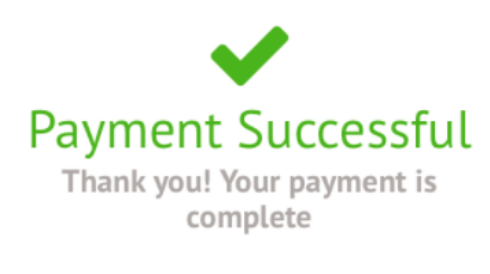

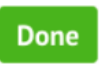

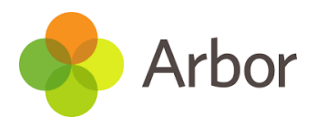

# **Paying via the Parent Portal (website)**

[Payment accounts and topping up the meal account on the Parent Portal or](https://support.arbor-education.com/hc/en-us/articles/204177771-Payment-accounts-and-topping-up-the-meal-account-on-the-Parent-Portal-or-Arbor-App)  [Arbor App](https://support.arbor-education.com/hc/en-us/articles/204177771-Payment-accounts-and-topping-up-the-meal-account-on-the-Parent-Portal-or-Arbor-App) 

To see accounts for one of your children, you can either:

- Select **Payments** from your **Quick Actions**.
- Select the child from the drop-down in the top left and select the account from your homepage.
- Click on the child's name to go to their profile and select *Payments > Active Payments* from the left-hand menu. You can then select the account.

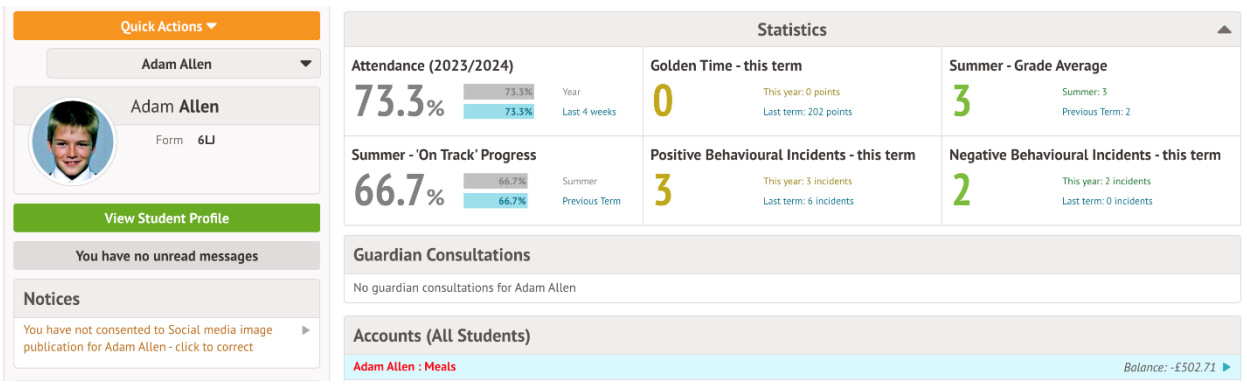

« Back

#### **Adam Allen - Active Payments**

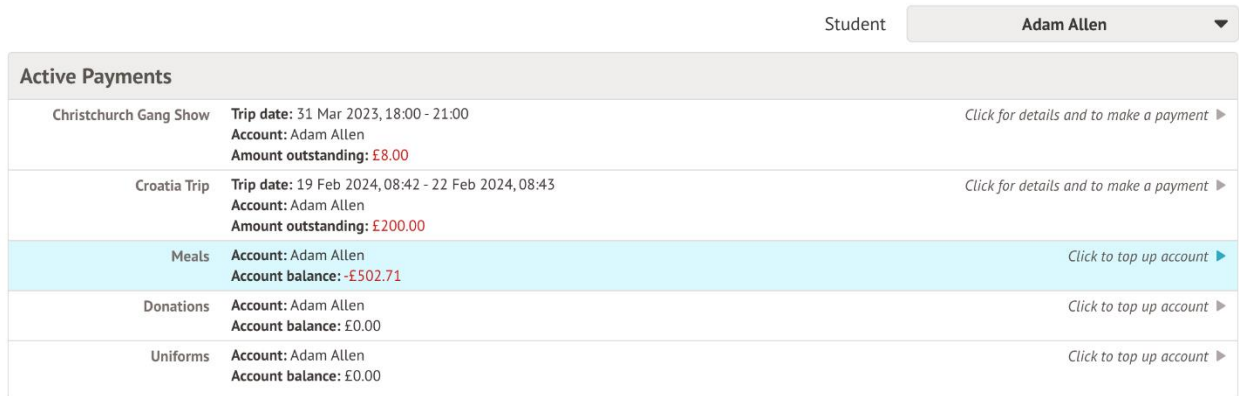

When looking at the meals account, clicking on a meal will load a slide over with details of the lunches taken that day.

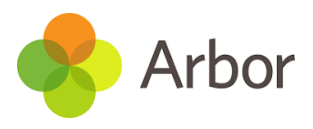

## To make a **Card Payment,** click on the **Top up account** button.

#### Autumn Term Total Payments: £2.71

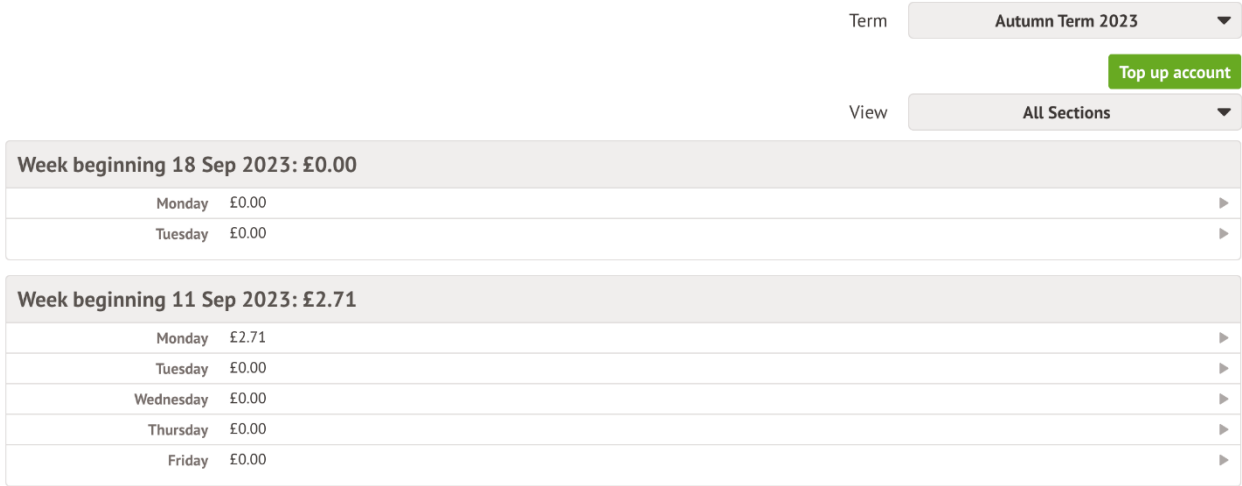

Input the amount to top up, then click to pay.

 $\overline{\phantom{a}}$ 

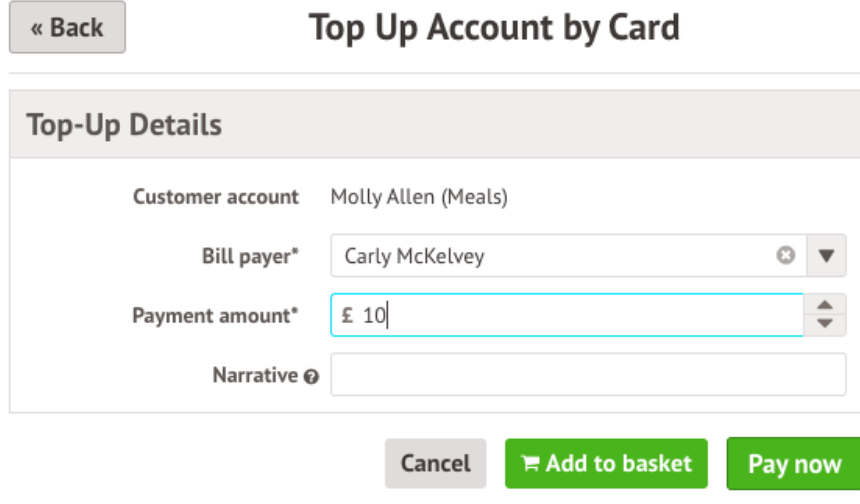

In the pop-up, add in your card details then click **Pay**.

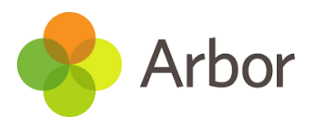

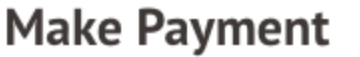

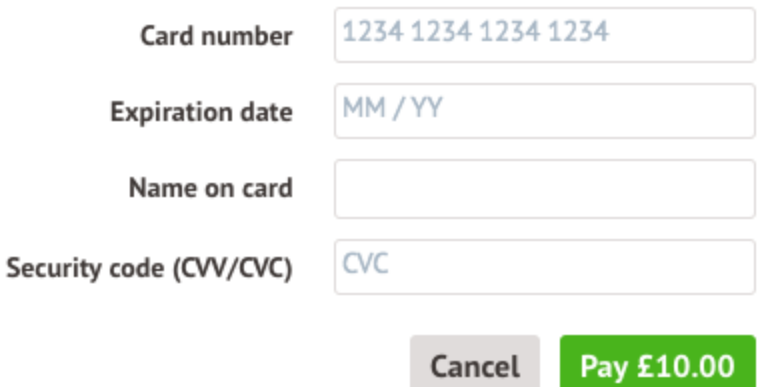

You may have to then authenticate your identity for the payment to go through. This is a requirement of the recently introduced **Strong Customer** [Authentication \(SCA\) regulations.](https://support.arbor-education.com/hc/en-us/articles/360033832793-Updates-to-Card-Payment-Authentication)

O

If authentication is needed for the payment, you will be prompted to authenticate the payment using the method of authentication your bank supports. This could be:

- an SMS code,
- your mobile banking app
- another method

For example, here's what it may look like if you're using Monzo. (*Please note, we are not affiliated with Monzo, this is purely an example*)

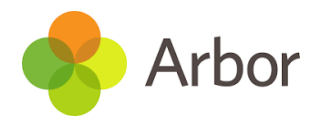

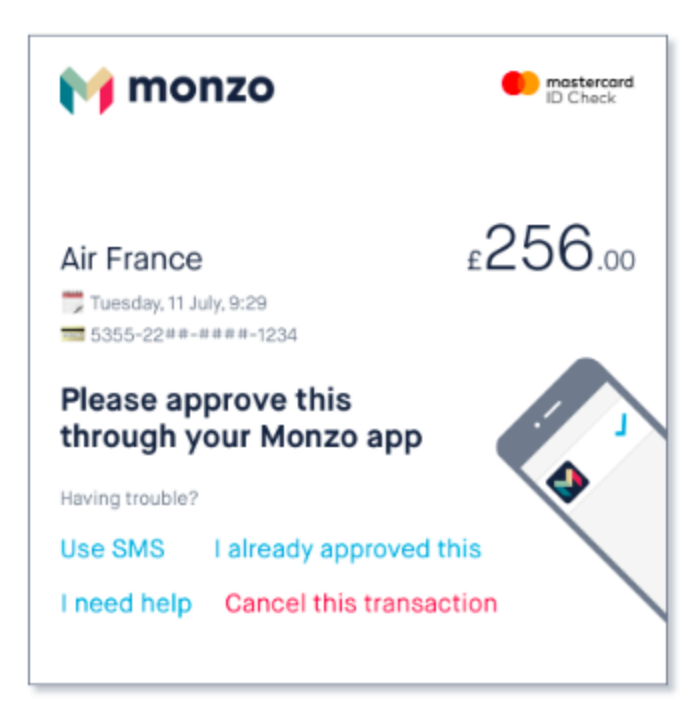